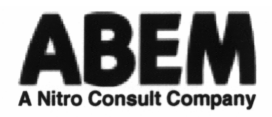

# **Bedienungsanleitung**

**WADI System** 

Die in dieser Anleitung enthaltenen Informationen können ohne vorherige Ankündigung geändert werden und sind keine Verpflichtung von ABEM Instrument ABEM.

ABEM Instrument AB übernimmt keine Verantwortung für etwaige Fehler, die sich aus dieser Anleitung ergeben oder Probleme, die aufgrund der Nutzung dieser Materialien entstehen.

ABEM Instrument AB Hamngatan 27 S-172 66 Sundbyberg Schweden

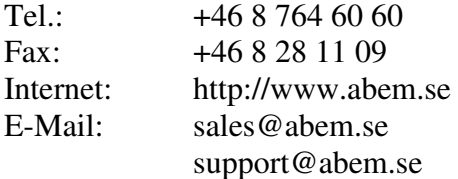

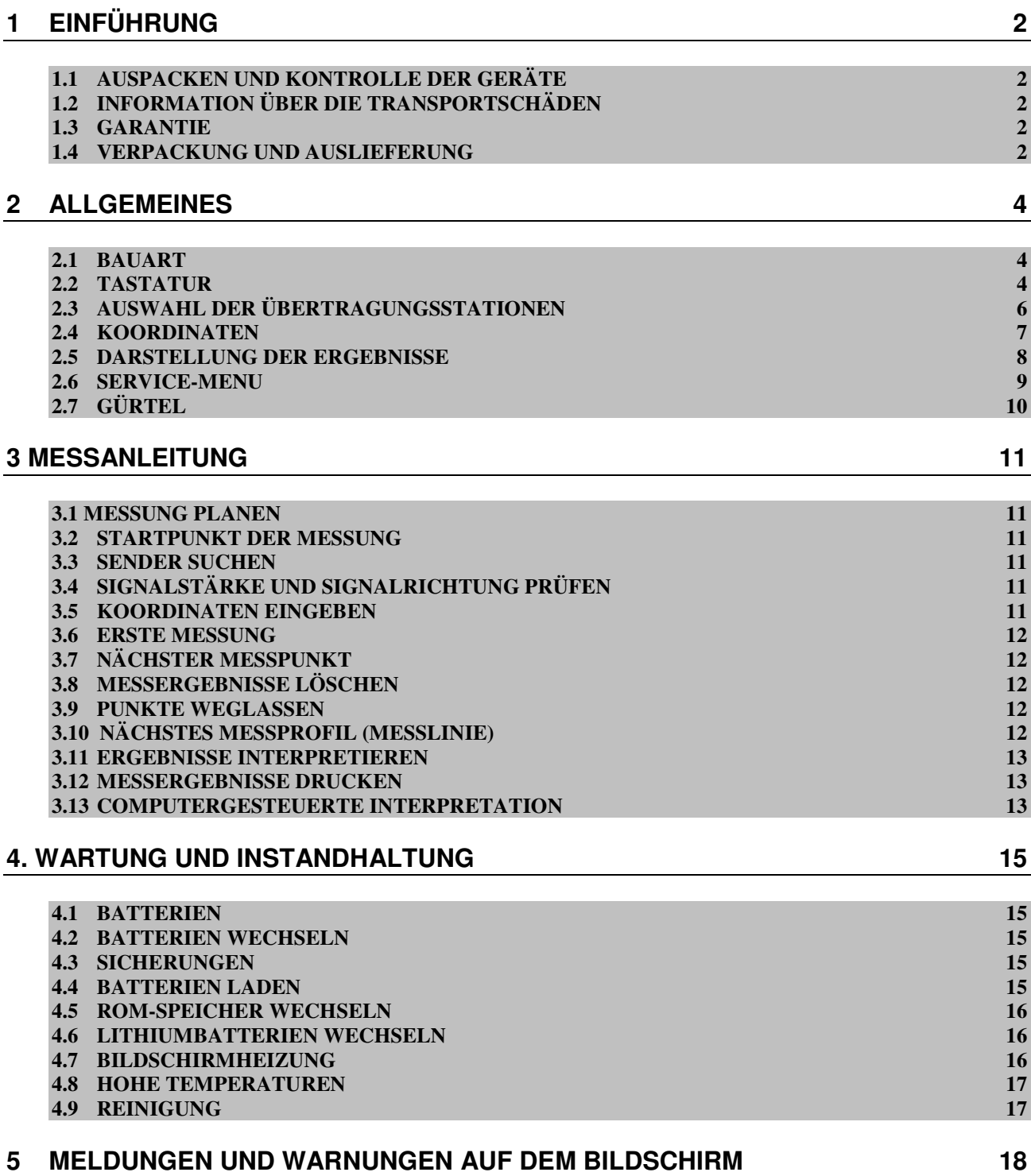

## **1 EINFÜHRUNG**

In dieser Anleitung werden die Funktionen und die Bedienung der VLF-Messungen dargestellt, die der Funktionsweise des Geräts zugrunde liegen. Die Anleitung ist vor der Inbetriebnahme des Geräts vorsichtig zu lesen.

Die ABEM Geräte werden auf allen Produktionsetappen gründlich kontrolliert und vor der Auslieferung genau geprüft und sollen jahrelang unter Einhaltung dieser Bedienungsanweisungen funktionsfähig bleiben.

Das WADI System ist ein geo-physisches Instrument zur Auffindung der physischen Strukturen im Muttergestein. Die Strukturen können senkrecht oder schräg, bis einige hundert Meter lang und tief sein und haben eine bessere elektrische Leitfähigkeit als die umliegenden Felsen. Erfahrungsgemäß enthalten diese Strukturtypen oft sehr viele Risse und Wasseradern. Mit dem WADI System können auch Erzvorräte erfasst werden.

Das System ist mit einem Speicher für ca. 4000 Messungen ausgestattet. Die einzelnen Ergebnisse können laufend analysiert, gedruckt oder zum Computer geschickt werden.

Nach der Einführung lesen Sie bitte die Kapitel 2 bis 5 über den Betrieb und die Instandhaltung des Systems.

Informieren Sie uns bitte über sämtliche interessanten Ergebnisse, die Sie während der Arbeit mit dem WADI-System feststellen. Wir warten auch auf Ihre Anmerkungen und Vorschläge für die vorliegende Bedienungsanleitung.

#### **1.1 AUSPACKEN UND KONTROLLE DER GERÄTE**

Die Geräte sind vorsichtig auszupacken. Der Inhalt des Boxes oder der Kiste ist mit der beigelegten Packungsliste zu vergleichen. Prüfen Sie, ob die Anschlüsse der Geräte und des Zubehörs nicht gelockert sind und ob die Gehäuse der Geräte im Transport nicht beschädigt wurden. Sämtliche Verpackungsstoffe sind für den Nutzungsfall in der Zukunft sorgfältig zu sichern

## **1.2 INFORMATION ÜBER DIE TRANSPORTSCHÄDEN**

Sämtliche Ansprüche im Zusammenhang mit den Transportschäden sind dem Spediteur sofort nach ihrer Feststellung und vor der Inbetriebnahme des Geräts anzumelden. Schicken Sie einen detaillierten Bericht, einschl. Lieferungsnummer, Typ (Typen) des Geräts und seine Seriennummer (Seriennummern) dem Lieferanten zu.

#### **1.3 GARANTIE**

ABEM garantiert, dass alle Geräte von ABEM frei von Material- und Fertigungsfehlern sind. Die finanzielle Haftung von ABEM ist beschränkt gemäß den Bestimmungen der Allgemeinen Lieferbedingungen von Mechanischen, Elektrischen und Verbundenen Elektrotechnischen Produkten (Genf, März 1953). Die Garantie umfasst den Service und die Regelung aller fehlerhaften Teile (ausgenommen Elektronlampen, Transistoren, Sicherungen und Batterien). Die Garantie gilt 12 Monate ab dem Datum von dem Lieferschein oder einem anderen Lieferdokument, das dem ursprünglichen Käufer ausgegeben wurde, soweit das Gerät auf Kosten des Besitzers an ABEM gesendet wird und man nachweist, dass es tatsächlich defekt ist. Entstehen die Schäden durch unsachgemäßen Betrieb oder anormale Arbeitsbedingungen, so wird das Gerät auf Kosten des Besitzers repariert.

Über die Fehler, die vor Ort nicht behoben werden können, ist ABEM detailliert zu informieren. Geben Sie dabei den Typ und die Seriennummer des Geräts an sowie die originelle Lieferungsnummer von ABEM, falls möglich. Nach Erhalt dieser Informationen werden dem Betreiber entsprechende Anweisungen erteilt. Der Transport an ABEM ist vorab zu bezahlen. Für sämtliche Schäden oder Reparaturen, die aus der Garantie ausgeschlossen sind, wird ABEM einen Kostenvoranschlag vor der Reparatur erstellen.

Die beigelegte Garantiekarte ist korrekt auszufüllen und dem Hersteller unverzüglich zuzustellen. Dies erlaubt uns, die eventuellen Reklamationen schneller zu prüfen und die Benutzer über die neuen Software-Versionen laufend zu informieren. Alle Anmerkungen der Kunden werden von ABEM gerne angenommen.

#### **1.4 VERPACKUNG UND AUSLIEFERUNG**

Die ABEM Verpackungen sind an die zu verpackenden Geräte angepasst und sollen immer verwendet werden, wenn die Geräte verschickt werden müssen. Verfügt man über die originellen Verpackungen nicht, so ist das Gerät in eine entsprechend große Holzkiste zu verpacken. Das Gerät ist oben, unten und an allen Seiten mit einer 80 mm dicken Schutzschicht zu sichern, die vor Erschütterungen im Transport schützt. Lose Fasermaterialien, Papierfetzen oder Späne sind hierfür untersagt, weil sie zusammendrücken und die Bewegungen des Geräts im Transport nicht mehr verhindern können. **Die Geräte sind an ABEM erst dann zu schicken, nachdem man entsprechende Anweisungen bezüglich ihrer Versendung bekommen hat.**

## **2 ALLGEMEINES**

#### **2.1 BAUART**

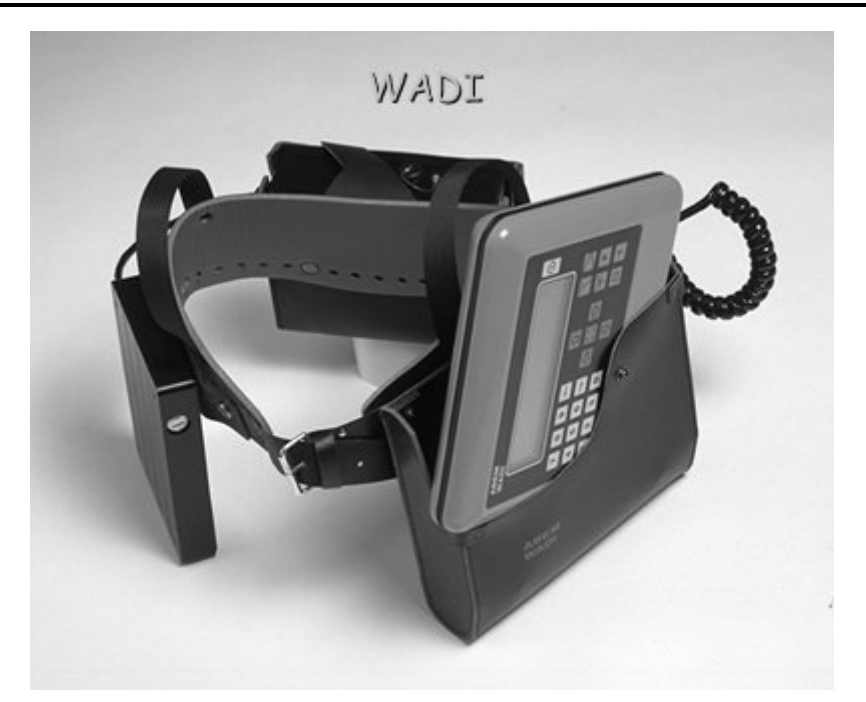

Das WADI System besteht aus drei Teilen:

- manuellem Prüfgerät,
- Messgerät, einschl. Batterietasche,
- Antenne.

Das tragbare Gerät ist am Gürtel befestigt. Während der Messung ist das Prüfgerät üblicherweise in der linken Hand zu halten .Bei der Änderung des Messortes kann das Prüfgerät in einer Sondertasche auf der linken Gürtelseite getragen werden. Das Prüfgerät ist mit Tastatur, Display, Mikrorechner und Speicher ausgestattet. Das Drücken der einzelnen Tasten und wichtige Meldungen werden durch ein Tonsignal bestätigt.

Das Prüfgerät ist hinter am Gürtel befestigt und umfasst einen Rundfunksender, einschl. Verstärker, Analogfilter und andere Stromkreise, Batterien, eine Datenschnittstelle für PC, Drucker oder Batterieladegerät und einen MASTER-Schalter.

Die Antennen und der Inklinometer sind am Gürtel rechts befestigt. Die Antenne ist während der Messung senkrecht zu halten. Bei einer zu großen Neigung der Antenne erscheint auf dem Display eine Meldung über die fehlende Bereitschaft zur Messung.

#### **2.2 TASTATUR**

Die Tastatur des WADI Systems besteht aus 24 Tasten, die in drei farbig kodierte Gruppen aufgeteilt sind.

Die gelben Tasten links sind numerische Tasten zur Einfügung der Ziffern. Mit den grünen Tasten in der Mitte werden die Richtung der Messung, die Abstände zwischen den Profilen und dem Interwall zwischen den Stationen eingestellt. Die roten Tasten rechts dienen zur Eingabe der Befehle und der Ausführung der Funktionen. Die Taste ON/OFF (EIN/AUS) befindet sich oben rechts und kann mit anderen Tasten nicht verwechselt werden.

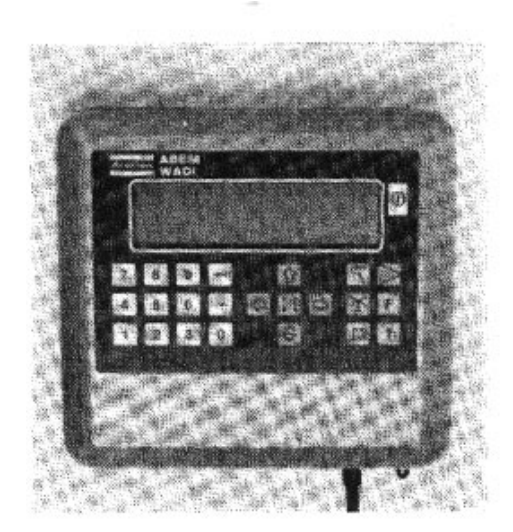

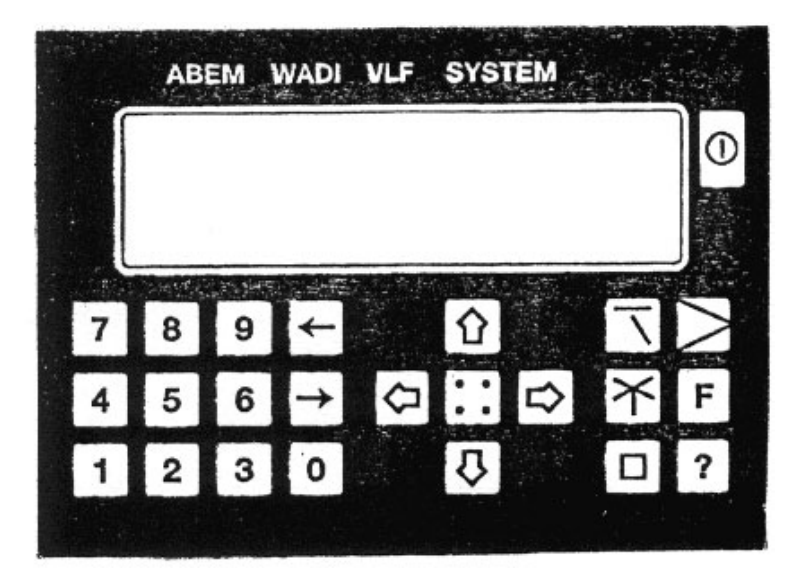

#### **Beschreibung der Tastenfunktionen:**

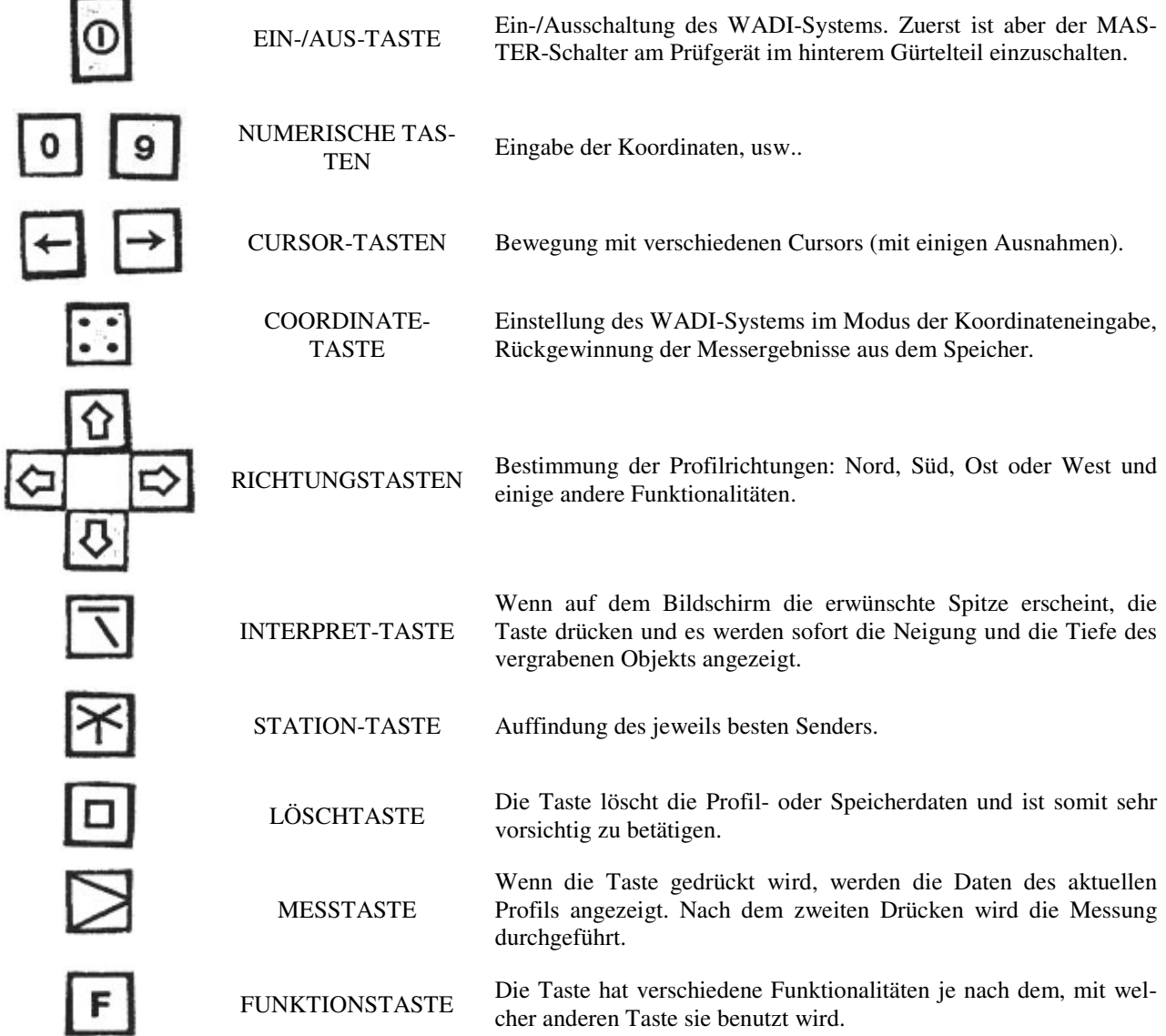

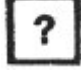

HILFSTASTE

Durch das gleichzeitige Drücken der Hilfstaste und einer anderen Taste, bekommen Sie sofort eine Information über die Funktionalitäten der anderen Taste.

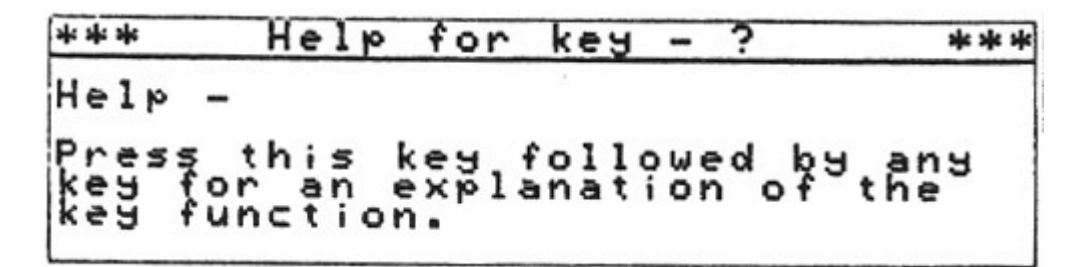

#### **2.3 AUSWAHL DER ÜBERTRAGUNGSSTATIONEN**

Vor der Messung müssen Sie ein festes und genug starkes VLF-Signal mit der entsprechenden Richtung für die eingegebenen Profile finden.

Gehen Sie wie folgt vor:

- a) Wenden Sie sich der Richtung, in die Sie während der Messung gehen möchten.
- b) STATION-Taste ( $\overline{\mathbb{B}}$ ) drücken. Das Gerät zeigt die eingestellte Rundfunkfrequenz an. Für die Rücksetzung der Frequenz die Ziffern: 0,0,0 eingeben. Danach zeigt das Gerät die Frequenz von 00.0 kHz an.
- c) STATION-Taste ( $\mathbb{\tilde{X}}$ ) erneut drücken. Nach einigen Minuten erscheint das folgende Bild auf dem Display.

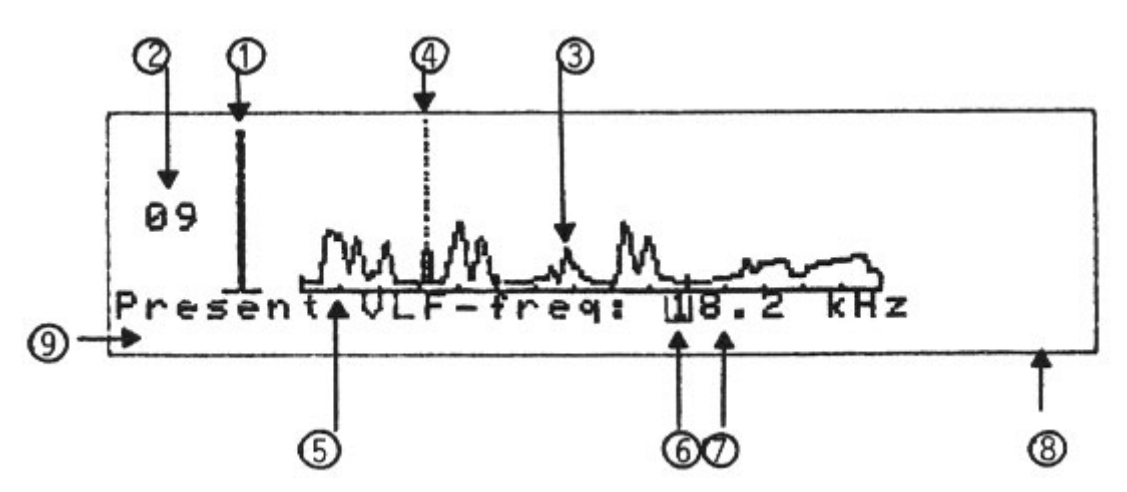

Erläuterungen zur Abbildung:

- 1. Die senkrechte Linie bedeutet die Stärke des durch die Stromkreise "spürbaren" Signals. Dadurch kann die Richtung des VLR Rundfunksenders bestimmt werden. Drehen Sie den Sender langsam rund um seine Achse herum und beobachten Sie, wie sich die horizontale Linie ändert. Ist die Linie kurz, so befindet sich der Sender gleich vor oder hinter Ihnen. Die besten Messergebnisse erreichen Sie, wenn die Messrichtung zu der Senderrichtung senkrecht ist (zumindest ±20°).
- 2. Der dargestellte numerische Wert bedeutet auch die Signalstärke im Bereich von 01 bis 63. Üblicherweise soll der Wert zwischen 15 und 30 liegen. Bei der Signalstärke von unter 10 oder über 50 ist es sehr schwierig, glaubwürdige Messergebnisse zu bekommen. In diesem Fall ist der Sender auf den Empfang eines schwächeren Signals einzustellen.
- 3. Auf dem Display erscheint eine Kurve, welche die Signalstärke bei verschiedenen Frequenzen anzeigt. Die Spitzenpunkte bedeuten die VLR-Sender. Die höchste Spitze bedeutet die relative Stärke des VLF-

Rundfunksignals. Die Durchsuchung des ganzen VLF-Bands (15 bis 30 kHz) dauert etwa 3 Minuten. Findet das Gerät einen entsprechenden Sender, so kann die Suche mit der STATION-Taste ( $\mathbb{\tilde{B}}$ ) unterbrochen werden.

- 4. Nach der Wahl der entsprechenden Senderstation wählt das WADI-System automatisch die geeignete Übertragungsstation und die gestreichelte Linie zeigt die beste Frequenz an. Das Gerät gibt auch den numerischen Frequenzwert an (siehe Punkt 7 unten). Mit den Pfeilen ( $\Box$ ) kann man einen anderen Sender wählen, indem man die gestreichelte Linie auf eine andere Frequenz schiebt.
- 5. Der Frequenzbereich ist von 15 bis 30 kHz. Die Teilung kommt bei 15, 20, 25 i 30 kHz vor.
- 6. Der blinkende rechteckige Cursor zeigt die Stelle, wo die erwünschte Frequenz eingegeben werden kann. Für die automatische Suche ist 00.0 kHz einzugeben. Der Cursor kann mit den Pfeilen ( $\Box$ ) bewegt werden.
- 7. Nach der Durchsuchung erscheint die gewählte Frequenz hier. Nach der Eingabe der durch den Benutzer bestimmten Frequenz wird keine spektrale Kurve angezeigt sondern die Signalstärke nach dem Drücken der STATION-Taste  $(\mathbb{X})$ .
- 8. Die Bezeichnungen der weltweit populärsten VLF-Sender wurden im WADI-System programmiert. Drei Buchstaben unten rechts auf dem Display sind die Bezeichnung des zurzeit aktiven Senders.
- 9. Im unteren Displayteil werden verschiedene Systeminformationen angezeigt.

Nach dem Anschluss des WADI-Systems muss zuerst der Sender für den Empfang des entsprechenden Signals gewählt werden. Die Frequenz kann automatisch oder manuell gesucht werden. Die gewählte Frequenz wird im System gespeichert, bis sie durch den Benutzer geändert wird. Die Änderung der Frequenz ist aus mehreren Gründen nötig, z.B. der Sender sendet keine Signale mehr, auf dem Display erscheint die Meldung "VLF signal too low" *(VLF Signal zu schwach)*. Auch wenn die Messrichtung geändert wird, z.B. von Nord-Süd in Ost-West, muss normalerweise ein neuer Sender gesucht werden.

#### **2.4 KOORDINATEN**

Das WADI-System sammelt alle Messwerte im externen Speicher. Jeder Wert wird entsprechend identifiziert, was auch die Suche nach den Informationen über einen jeden Wert erleichtert. Das Identifikationssystem des Geräts basiert auf den Koordinaten des Gebiets, wo die Messung durchgeführt wird. Die Methode wird im Kapitel 3.5 detailliert beschrieben. Die Messungen sind so durchzuführen, dass die jeweilige Fläche parallel durchschnitten wird. Entlang einer jeden Messung (Linie) werden die Messungen in gleichen Abständen durchgeführt, z.B. alle 10m. Am Ende jeder Linie gehen Sie die jeweilige Distanz (z.B. 25 oder 50m) links oder rechts und beginnen Sie die Messung in die Rückrichtung. Die Messungen werden gemäß der Abbildung unten durchgeführt.

Treten auf der untersuchten Fläche etwaige Hindernisse auf (z.B. steile Hänge, usw.), welche die Messungen gemäß der Abbildung erschweren oder gar unmöglich machen, so kann der Profilabstand (Abstand zwischen den Linien) auf 1 eingestellt werden, so dass die Linien mit den Nummern 1, 2, 3, 4 usw. gekennzeichnet sind. Es erleichtert die spätere Identifikation. Achtung: Die Senderstation muss wahrscheinlich jeweils erneut gewählt werden.

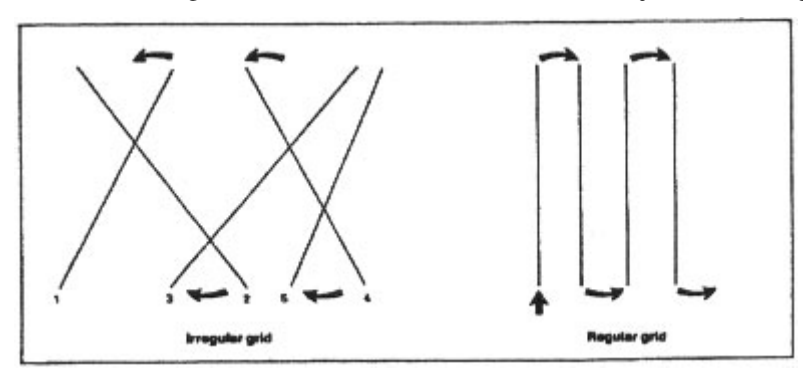

Durch das Drücken der COORDINATE-Taste (20) und die Eingabe der Koordinaten wird das System auf die Messung vorbereitet.

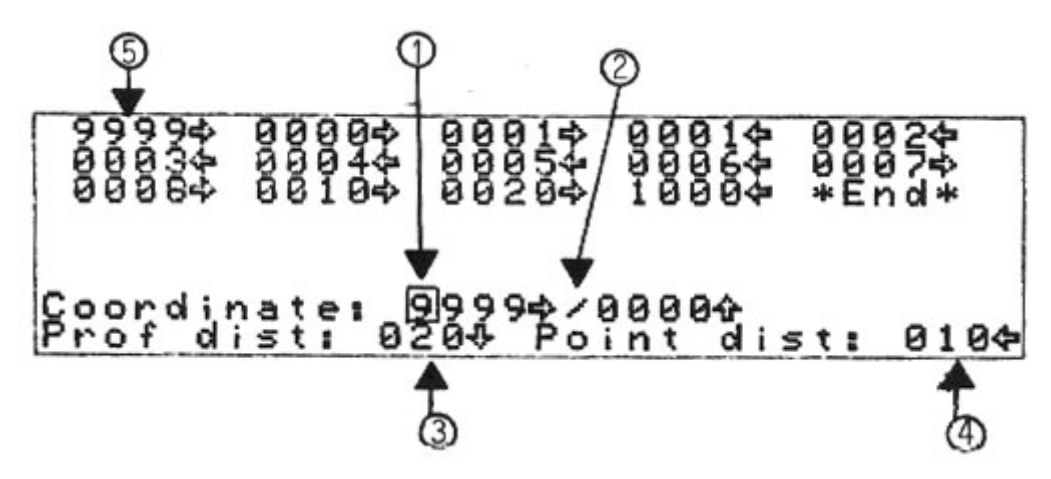

Erläuterungen zur Abbildung:

- 1. Der blinkende rechteckige Cursor zeigt die Stelle, wo der neue numerische Wert eingegeben werden kann. Der Cursor kann mit den Pfeilen ( $\Box$ ) bewegt werden.
- 2. Die Koordinate des nächsten Messpunktes. Vier Ziffern links vom Schrägstrich (/) bestimmen die jeweilige Messlinie. Der Pfeil (⇒) bedeutet, dass die Messlinien östlich der Ausgangsposition liegen. Vier Ziffern rechts vom Schrägstrich (/) bestimmen den Punkt auf der Messlinie. Der Pfeil oben (⇑) bedeutet, dass sich der Benutzer nördlich vom Ausgangspunkt befindet.
- 3. An dieser Stelle ist der Abstand zwischen den Profilen (Linien) einzugeben. Achtung: Der Abstand von 25 m ist als 0025 einzugeben. Wenn keine Eingabe erfolgt, beträgt der Profilabstand 10 m und das Gerät nimmt an, dass die Messungen vom Westen nach Osten durchgeführt werden.
- 4. Abstand zwischen den Punkten. Wenn keine Eingabe erfolgt, beträgt der Punktabstand 10 m.
- 5. Wenn Sie die COORDINATE -Taste (...) zweimal drücken, werden die gespeicherten Koordinaten aller Linien angezeigt. Eine Linie mit den Koordinaten 9999⇒ wird vor der Auslieferung gespeichert. Diese kann durch den Start des Speichertests gelesen und aktiviert werden (siehe Kapitel 2.6).

#### **2.5 DARSTELLUNG DER ERGEBNISSE**

Nach der Wahl des VLF-Senders und der Eingabe der Koordinaten vom Ausgangspunkt (Startpunkt) kann mit der Messung begonnen werden. Die MEASURE-Taste  $(\geq)$  drücken und das Gerät in den Messmodus versetzen. Prüfen, ob das System die richtige Startpunktposition zeigt. Der kleine Pfeil oben rechts oder links zeigt, wo die neuen Werte erscheinen. Wenn die MEASURE -Taste  $(\geq)$  wieder gedrückt wird, beginnt die Messung. Beim nächsten Messpunkt die MEASURE-Taste  $(\triangleright)$  zweimal drücken. Die obigen Schritte für alle Profilpunkte wiederholen.

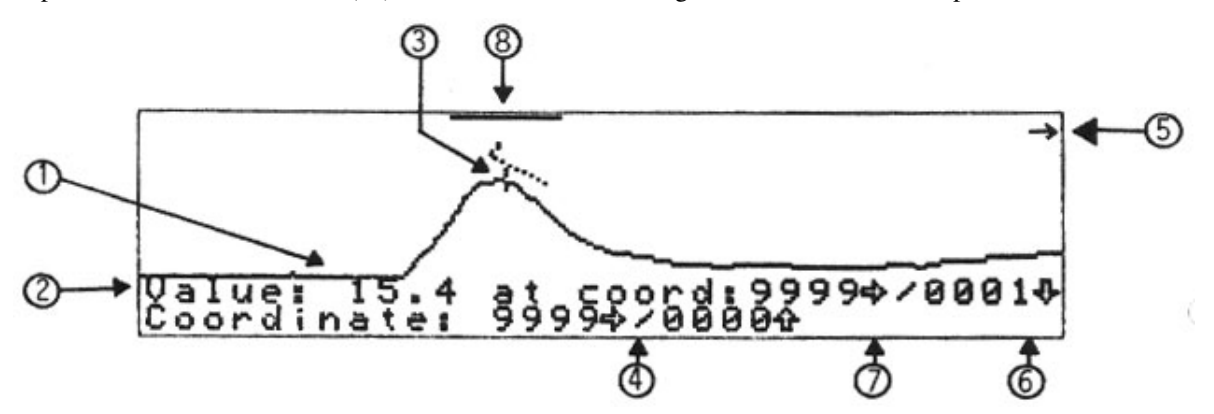

Erläuterungen zur Abbildung:

1. Filtrierte Ergebniskurve. Da sich ein jeder angezeigte Kurvenpunkt auf mehrere Punkte vor oder nach dem jeweils gemessenen Punkt bezieht, ändert sich die Kurve ein wenig während der ganzen Untersuchung. Der Wert auf der filtrierten Kurve ist erst dann vollständig, wenn zumindest drei nacheinander folgende Punkte gemessen werden. Die obige Abbildung zeigt zwei Anomalien (unterflächige Elektrizität leitende Strukturen).

- 2. Auf dieser Linie werden Informationen und numerische Werte für die jeweiligen Messpunkte angezeigt.
- 3. Der grafische Cursor (kurze senkrechte Linie auf der Abbildung) kann entlang der Kurve mit den Pfeilen (E  $\Box$ ) geschoben werden. Nachdem der Pfeil gedrückt wird, beginnt der Cursors schnell zu laufen. Auf dem Bildschirm werden die Punktkoordinaten und Messergebnisse angezeigt.
- 4. An dieser Stelle werden die Koordinaten des nächsten Punkts und andere wichtige Warnungen angezeigt.
- 5. Der Pfeil zeigt die Richtung der nächsten Messanzeige.
- 6. Um glaubwürdige Messergebnisse zu erreichen, müssen Sie die Antenne senkrecht ausrichten. Bei einer zu großen Neigung der Antenne erscheint unten rechts eine Warnung über die falsche Ausrichtung der Antenne. Wenn die Antenne korrekt ausgerichtet ist, wird ein Strich (-) angezeigt. Bei der Abweichung von ± 10° macht das System einen automatischen Ausgleich der Messungen. Auf dem Bildschirm erscheint die Meldung über den Ausgleich in Form von Symbolen ∧ oder ∨.

Bei einer größeren Abweichung wird auf dem Bildschirm ein schwarzes Dreieck (▲oder ▼) oder ein Quadrat ■ angezeigt. In diesem Fall ist das Gerät senkrecht zu stellen.

- 7. An dieser Stelle werden viele Symbole angezeigt, genaue Erklärung siehe Anhang D.
- 8. Das WADI-System kann die Ergebnisse laufend interpretieren. Die Verfahrensweise ist folgend:
	- a) grafischen Cursor auf den höchsten, Sie interessierenden Punkt (Anomalie genannt) bewegen,
	- b) INTERPRET Taste  $(\overline{\Box})$  drücken,
	- c) nach einigen Sekunden erscheint auf dem Bildschirm ein Bild, z.B.:

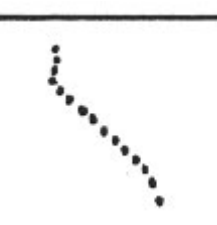

Die horizontale Linie bedeutet die Grundfläche. Die Punkte zeigen die Form der Anomalie (z.B. geneigte Struktur). Weil die horizontale und vertikale Skala identisch sind, ist die Tiefe zum oberen Strukturteil leicht zu bestimmen. Zuerst die Länge der horizontalen Linie messen, d.h. den Cursor von einem Ende der Linie zu dem anderen bewegen. Dann den Abstand zwischen der Linie und den markierten Punkten ermitteln.

#### **2.6 SERVICE-MENU**

Nach dem Drücken der Taste E und der Taste →, erscheint das Service-Menu:

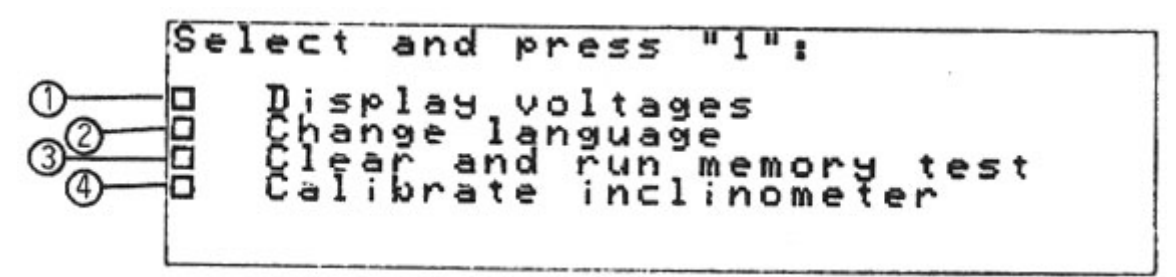

Auf der obigen Abbildung befinden sich vier Felder. Der blinkende Cursor kann mit Pfeiltasten zwischen den Feldern bewegt werden. Nach der Bewegung des Cursors auf das gewünschten Feld, Taste 1 drücken.

- 1. Spannung. Die Spannung +10V, +5V und –10V kann eine Abweichung von ± 5% aufweisen. Die Batteriespannung soll min. +6.2V betragen. Die Batteriespannung ist täglich zu prüfen.
- 2. Sprache. Änderung der englischen Sprache in die bestellte Sprache. Cursor auf das zweite Feld schieben, Taste 1 drücken. Das Wadi-System informiert, dass die Sprache geändert wurde.
- 3. Speicher löschen. Wählen Sie diese Funktion nicht, wenn Sie nicht alle Daten verlieren wollen. Die Funktion wird nur beim Service verwendet. Nach der Bewegung des Cursors auf das Feld, Taste 1 drücken. Dann die Taste ( $\Box$ ) zweimal drucken. Alle gespeicherten Daten werden gelöscht.
- 4. Kalibrierung. Wählen Sie diese Funktion nicht, wenn es nicht nötig ist. Bei einer unsachgemäß durchgeführten Kalibrierung werden die Messergebnisse verfälscht. Sollten Sie die Kalibrierung aus Versehen aufrufen, können Sie die Funktion zurücksetzen, indem Sie die COORDINATE-Taste ( $\boxdot$ ) drücken.

## **2.7 GÜRTEL**

Das WADI-System ist standardmäßig mit einem Gürtel ausgestattet, an dem das Gerät befestigt ist. Der Gürtel ist lang und kann einfach an die Größe des Benutzers angepasst werden. Der Gürtel wird mit einer Klammer geschlossen, siehe Abbildung unten. Gürtel nach links ziehen und schließen. Prüfen, ob die Antenne rechts senkrecht ausgerichtet ist.

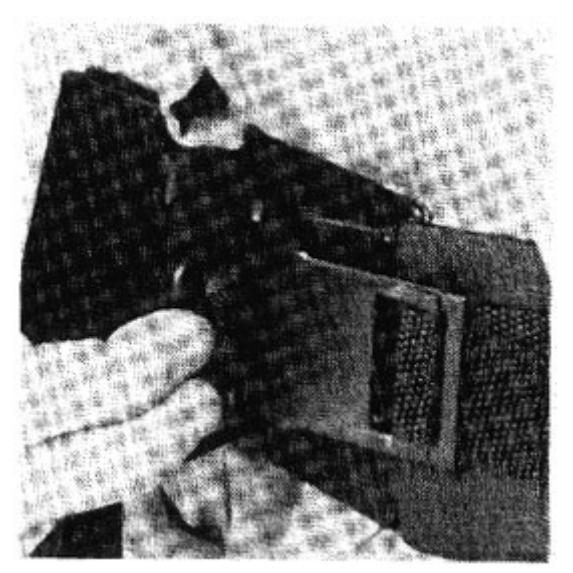

## **3 MESSANLEITUNG**

#### **3.1 MESSUNG PLANEN**

Das Schema der Messung vorbereiten. Die Messpfade so bestimmen, dass die Messung beim ungünstigen Relief (Berge, Täler, Bäche, usw.) möglich ist. Sie können auch die Pflöcke in die Erde treiben, um den Anfangs- und Endpunkt der Messung zu kennzeichnen.

Achtung: Beginnen Sie mit den Profilmessungen nicht in der Nähe der Hochspannungsleitungen. Das starke Feld stört das System und die nächsten Messergebnisse werden durch die erste Messung verfälscht. Die Hochspannungsleitung kann jedoch mit dem Profil überschnitten werden.

#### **3.2 STARTPUNKT DER MESSUNG**

Stellen Sie sich auf den Punkt, wo Sie mit der Messung beginnen möchten und wenden Sie sich der Richtung, in der die Messung verlaufen soll. Schalten Sie das System ein. Nach Bedarf können Sie die Lichtstärke des Bildschirms durch mehrmaliges Drücken von  $\Box$   $\uparrow$  oder  $\Box$   $\uparrow$  ändern.

#### **3.3 SENDER SUCHEN**

STATION-Taste ( $\boxtimes$ ) drücken und 00.0 kHz von der Tastatur eingeben. STATION-Taste ( $\boxtimes$ ) erneut drücken. Abwarten, bis die Suche endet. Die Suche dauert ca. 3 Minuten und kann mit der STATION-Taste ( $\mathbb{X}$ ) unterbrochen werden. In manchen Fällen können Sie schon früher sehen, welcher Sender sich für die Untersuchung am besten eignet.

## **3.4 SIGNALSTÄRKE UND SIGNALRICHTUNG PRÜFEN**

Die Signalstärke muss in dem Bereich von 10 bis 50 liegen. Wenn das System kein genug starkes Signal findet, kann es bedeuten, dass sich in der Nähe kein entsprechender Sender befindet. In diesem Fall ändern Sie die Messrichtung, um ein besseres Signal vom Sender zu bekommen (oder führen Sie die Messung später durch).

Bei der Signalstärke von über 50 ist der gewählte Sender sehr nah. Schieben Sie die gestreichelte Linie auf eine andere Frequenz schieben, drücken Sie die STATION-Taste ( $\mathbb{\tilde{F}}$ ) und prüfen Sie die Signalstärke vom neuen Sender.

Drehen Sie sich langsam um 90° um und beobachten Sie die Säule. Wenn die Säule dem Minimum nahe liegt und Sie sich in den rechten Ecken (± 20°) zu Ihrer Messlinie befinden, dann ist alles in Ordnung. Sonst einen neuen Sender wählen oder die Richtung der Messlinien ändern.

### **3.5 KOORDINATEN EINGEBEN**

Die Koordinaten des Startpunkts, den Abstand zwischen den Messpunkten und den Abstand zwischen den Linien (Profilen) eingeben. Für das nachstehend dargestellte Gebiet würde man folgende Koordinaten eingeben:

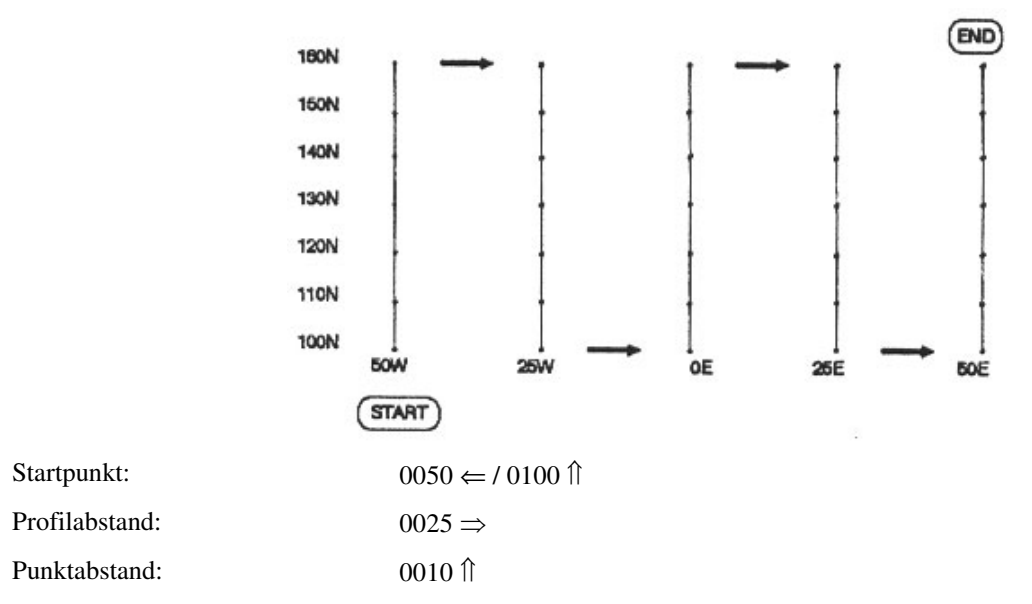

Achtung: Ihr "lokaler" Norden muss dem tatsächlichen oder magnetischen Norden nicht entsprechen.

#### **3.6 ERSTE MESSUNG**

MEASURE-Taste ( $\boxtimes$ ) drücken. Es erscheint die Meldung "Ready for measure" (zur Messung bereit). MEASURE-Taste ( $\boxtimes$ ) erneut drücken. Die erste Messung kann länger dauern, weil die Antennen an die entsprechende Frequenz angepasst werden müssen. Das Gerät während der Messung still halten. Wenn auf dem Bildschirm die Meldung WAIT *(Warten)* erscheint, abwarten.

#### **3.7 NÄCHSTER MESSPUNKT**

Der gemessene Wert für den ersten Punkt beträgt 0.0, weil das WADI-System zumindest drei Messpunkte braucht, um das Profil zu berechnen und anzuzeigen. Die filtrierten Daten werden automatisch berechnet und angezeigt.

MEASURE-Taste  $(\mathbb{Z})$  zweimal drücken. Die zweite Messung endet. Der Benutzer kann sehen, wie das WADI-System die Messpunktkoordinaten aufgrund des früher eingegebenen Punktabstands aktualisiert. Die Kurve wird angezeigt.

Optional können Sie jederzeit die tatsächlich gemessenen Daten (statt der filtrierten Daten) anzeigen. Hierfür die Tasten  $\Box \Rightarrow 1$  nacheinander drücken. Anschließend die MEASURE-Taste ( $\Box$ ) betätigen.

#### **3.8 MESSERGEBNISSE LÖSCHEN**

Wenn Sie sich wünschen, aus welchem Grund auch immer, die Messung zu löschen, betätigen Sie die DELETE-Taste ( $\Box$ ). Wiederholen Sie die Messung und drücken Sie die MEASURE-Taste ( $\boxdot$ ).

#### **3.9 PUNKTE WEGLASSEN**

Wenn der nächste Punkt unzugänglich ist, drücken Sie die Tasten **EI** und **D**. Wenn Sie mehr als einen Punkt weglassen wollen, wiederholen Sie den Schritt mehrmals. Die weggelassen Punkte werden beim Anzeigen der Kurve berücksichtigt, weil die gemessenen Punkte durch die Interpolation verbunden sind. Wenn Sie die gemessenen Werte drücken, können Sie sehen, welche Punkte weggelassen wurden.

### **3.10 NÄCHSTES MESSPROFIL (MESSLINIE)**

Nach der erfolgreichen Messung am ersten Profil, beginnen Sie mit der nächsten Messung gemäß dem Prinzip, siehe Abbildung im Kapitel 3.2. Drücken Sie die Tasten  $\Box$  und  $\Box$ . Das WADI-System bekommt eine Information, dass mit der Messung am nächsten Profil begonnen wurde. Wiederholen Sie den Schritt jeweils am Anfang der Messung am nächsten Pofil (Linie).

Wenn die nächsten Profile parallel verlaufen, müssen die Einstellungen für den Sender nicht jederzeit geändert werden. Sonst die Station erneut wählen (siege Kapitel 3.3.)

#### **3.11 ERGEBNISSE INTERPRETIEREN**

Wenn auf dem Bildschirm eine interessante Anomalie erscheint, kann diese sofort interpretiert werden. Den Schalter auf das Maximum des Spitzenwertes schieben und die INTERPRET-Taste ( $\overline{5}$ ) drücken. Die Position der Anomalie auf dem Messschema kennzeichnen, die Richtung der Neigung und die Tiefe der oberen Kante angeben. Sie können auch einen Pflock in die Erde treiben, um den Punkt später schneller zu finden. Beachten Sie bitte die Strukturen, die Sie während der Messungen an verschiedenen Profilen beobachten konnten.

Wenn die Interpretation der Ergebnisse schwierig ist, wiederholen sie die Untersuchung im gleichen Gebiet aber an anderen Profilen. Vergessen Sie nicht, neue Sender zu bestimmen und neue Koordinaten einzufügen.

Wenn Sie nach Wasser suchen, beachten Sie die Punkte, in denen sich die Strukturen überschneiden. Dort ist der Wasserdurchfluss in den Bohrungen meistens groß.

Enge, hohe und symmetrische Spitzen sind Kabel und unterirdische Rohre. Bohren Sie dort nicht, wenn Sie nicht 100 % sicher sind, dass es sich nicht um diese oder andere durch den Me1nschen hergestellte Objekte handelt.

Achtung: Nach dem Arbeitsende den MASTER-Schalter (<sup>10</sup>) ausschalten.

### **3.12 MESSERGEBNISSE DRUCKEN**

Das WADI-System kann über ein spezielles Kabel (zusätzliche Ausstattung) mit dem Drucker verbunden werden. Nach dem Drucken zeichnen Sie die Karte und markieren Sie die für Sie interessanten Anomalien. Besuchen Sie das untersuchte Gebiet noch einmal und markieren Sie die Bohrungspositionen.

#### **3.13 COMPUTERGESTEUERTE INTERPRETATION**

Die Messergebnisse können einfach zum PC geschickt und dort weiter verarbeitet und gedruckt werden. Die SEC-TOR-Software und das Schaltkabel sind als Zusatzoption erhältlich. Mit der SECTOR-Software können die Daten einfach zum PC übermittelt und auf dem Bildschirm angezeigt werden.

Beispielhaftes Diagramm anhand der SECTOR-Software:

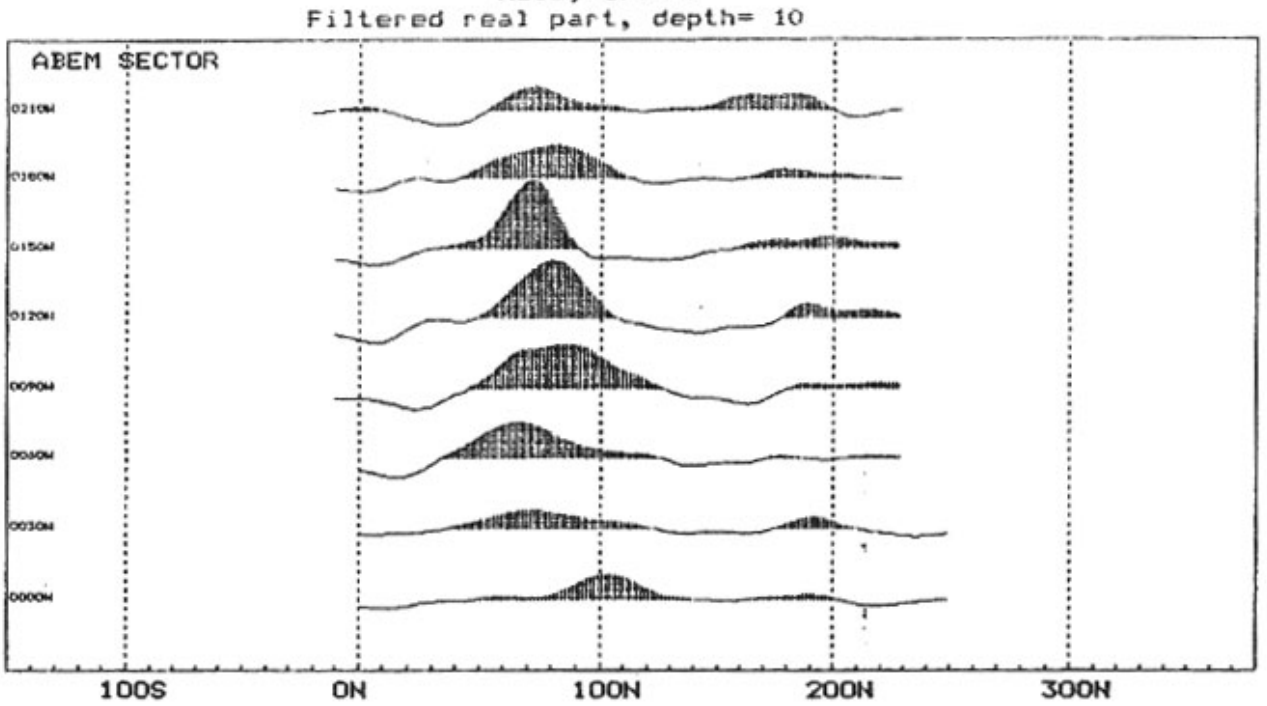

Melby Gruvor<br>Filtered real part, depth= 10

# **4. WARTUNG UND INSTANDHALTUNG**

#### **4.1 BATTERIEN**

Das WADI-System ist standardmäßig mit 6 Batterien 1.5V Typ R20 ausgestattet. Mit alkalischen Batterien kann das Gerät ca. 50 Stunden arbeiten, mit Trockenbatterien - ca. 25 Stunden. Die Arbeitszeit des Systems verkürzt sich bei niedrigen Temperaturen (in diesem Fall können Sie das Gerät mit einem warmen Mantel bedecken). Bei niedrigen Temperaturen empfehlen wir die NiCd-Batterien (Nickelcadmium). Es empfiehlt sich die Batterien täglich zu laden.

Die Batterien nach einem jeden Arbeitstag prüfen. MASTER-Schalter ( ) ausschalten.

#### **Achtung:**

Wird das Gerät lange nicht genutzt, ziehen Sie die Batterien heraus. Tropfende Batterien können das Gerät schwer beschädigen. Tropfende Batterien sind mit großer Vorsicht zu behandeln.

Nur die NiCd-Batterien können geladen werden. Beim Laden anderer Batterietypen besteht ein großes Explosionsrisiko.

#### **4.2 BATTERIEN WECHSELN**

Batteriegehäuse mit Schraubenzieher öffnen. Batterien gemäß den Anweisungen auf dem Gehäuse einlegen. Zusammenstellen, alle Schrauben zuziehen und an den ursprünglichen Ort bringen. Prüfen, ob die Batterien richtig funktionieren.

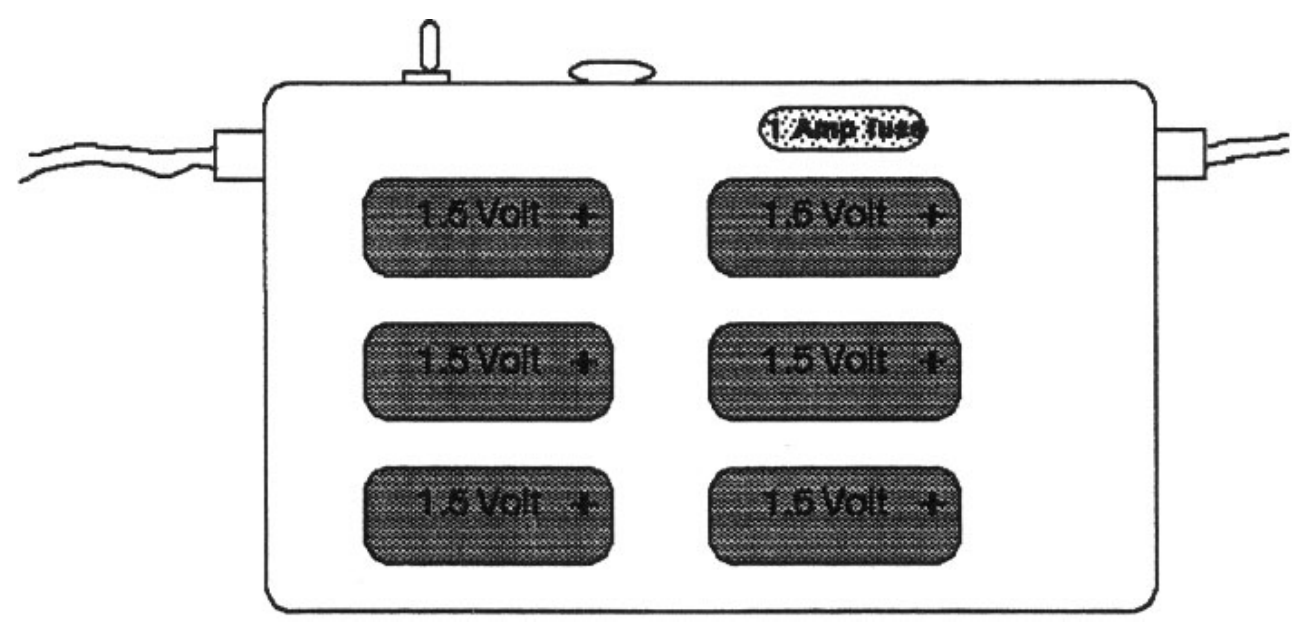

#### **4.3 SICHERUNGEN**

Eine Sicherung 1A befindet sich im Batteriegehäuse. Nach Bedarf die alte Sicherung entfernen und die neue montieren.

#### **4.4 BATTERIEN LADEN**

Die NiCd-Akkumulatoren (zusätzliche Ausstattung) können über eine Schnittstelle Drucker/PC geladen werden. Das Ladegerät an die Batterien gemäß der Abbildung unten anschließen. Die zum Laden nicht geeigneten Batterien, dürfen keinesfalls geladen werden! Auf der Abbildung unten sind auch die beim Laden der Akkumulatoren genutzten Kontakte dargestellt.

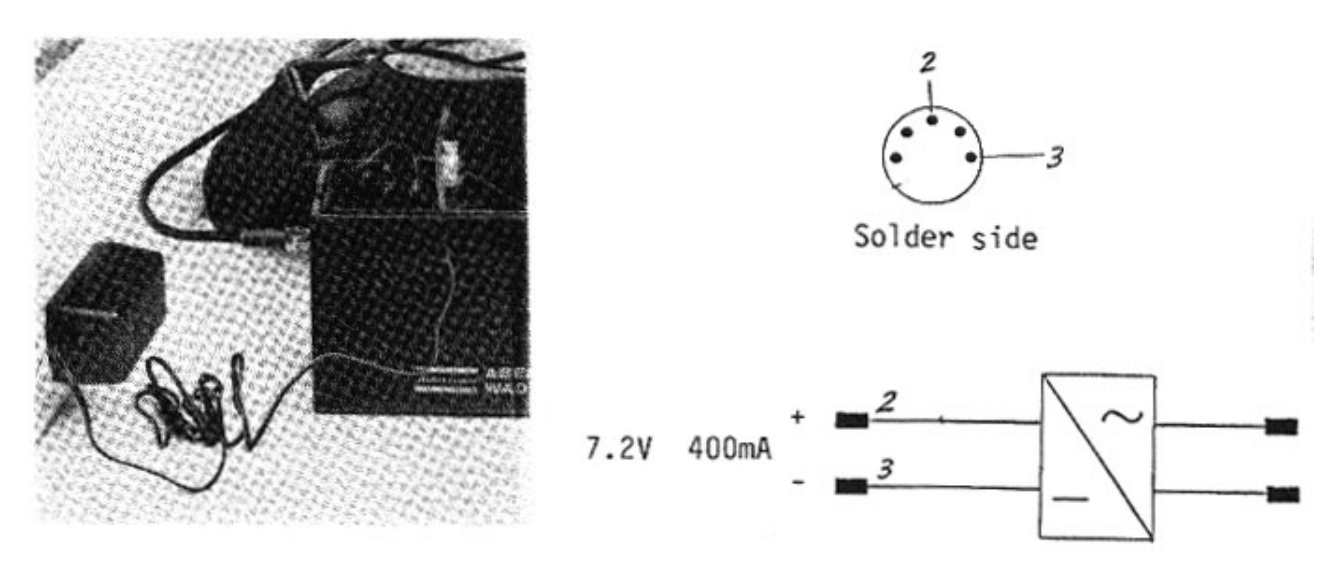

#### **4.5 ROM-SPEICHER WECHSELN**

Der Benutzer kann den ROM-Speicher wechseln, z.B. bei der Änderung der Sprachversion. Hierfür vier Schrauben an den Ecken des Deckels des Prüfgeräts entfernen, die Speicher ROM 1 und ROM 2 aus den Buchsen mit Schraubenzieher vorsichtig herausnehmen. Den neuen ROM 1 in der Buchse 1 und den neuen ROM 2 in der Buchse 2 installieren. Genau prüfen, ob kein Fuß verbogen ist und ob alle Füße in die entsprechenden Öffnungen passen. Sicherstellen, dass der kleine Ausschnitt im ROM Speicher in der Buchse gleich gerichtet ist.

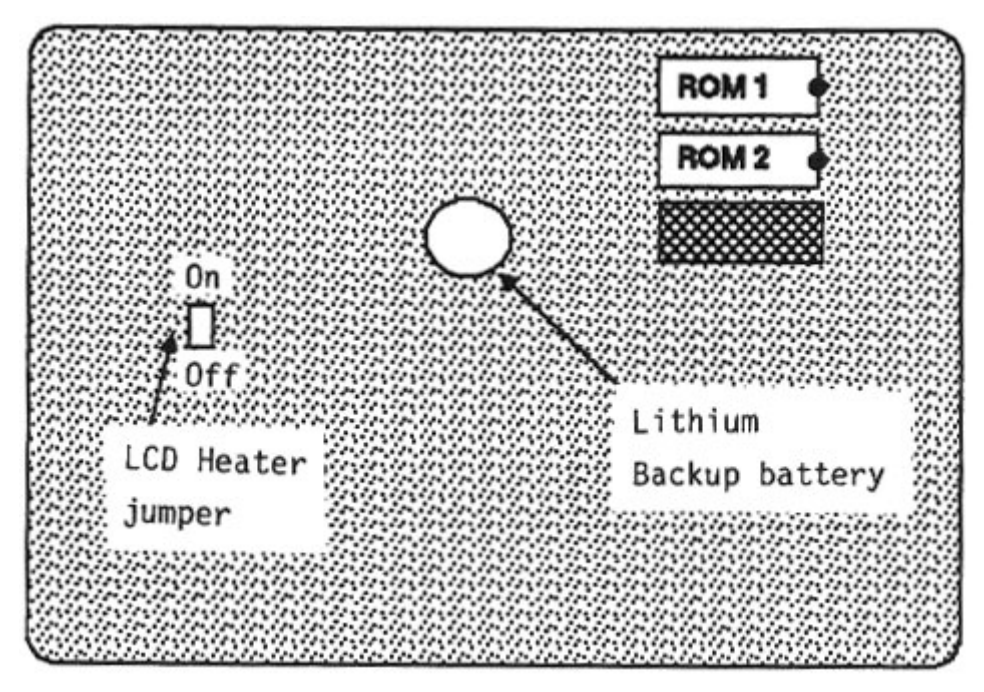

#### **4.6 LITHIUMBATTERIEN WECHSELN**

Die Lithiumbatterien versorgen den Speicher, wenn die Standardbatterien schwächer werden. Beim normalen Betrieb funktionieren die Batterien jahrelang. Prüfgerät öffnen, Batterie austauschen, Gehäuse mit Schraubenzieher schließen.

#### **4.7 BILDSCHIRMHEIZUNG**

Da der LCD-Bildschirm bei niedrigen Temperaturen nicht richtig funktioniert, wurde er mit einer Heizungsanlage ausgestattet. Wenn die Temperatur unter Null sinkt, schaltet die Heizung automatisch ein. Sie können die Heizung auch jederzeit selbst einschalten, siehe die Abbildung oben.

#### **4.8 HOHE TEMPERATUREN**

Durch die starke Sonneneinstrahlung kann der Bildschirm dunkler werden und das Ablesen der Daten unmöglich machen. Vermeiden Sie deshalb die starke Sonneneinstrahlung auf das Gerät.

#### **4.9 REINIGUNG**

Das WADI-System muss sauber bleiben. Das Gerät ist mit einem trockenen Weichtuch zu reinigen. Benzin, Alkohol oder andere Chemikalien sind strengst verboten.

# **5 MELDUNGEN UND WARNUNGEN AUF DEM BILDSCHIRM**

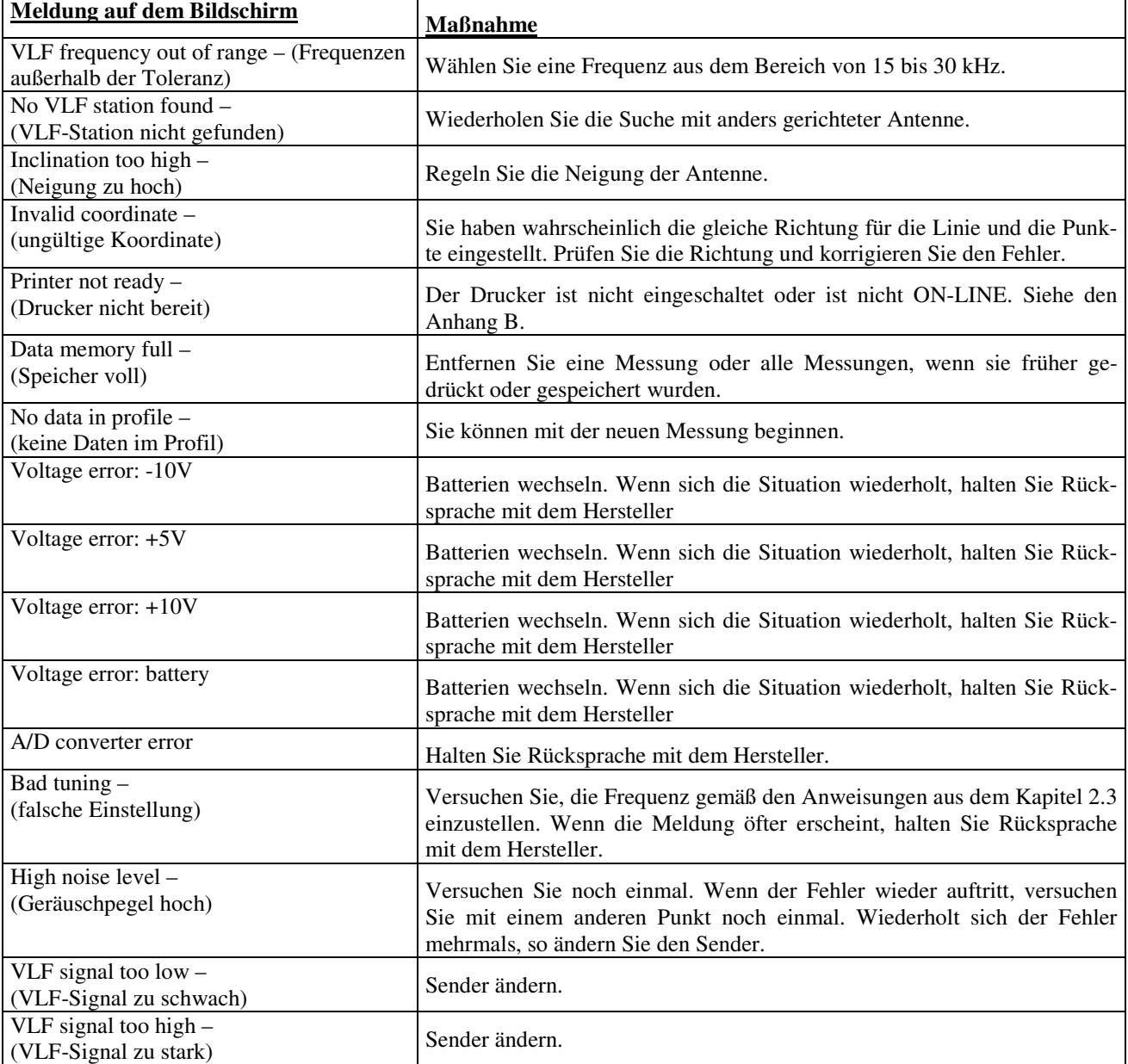

Das WADI-System informiert über alle untypischen oder unerwarteten Ereignisse.